# **BizEDM 電子報行銷**

## **系統操作手冊**

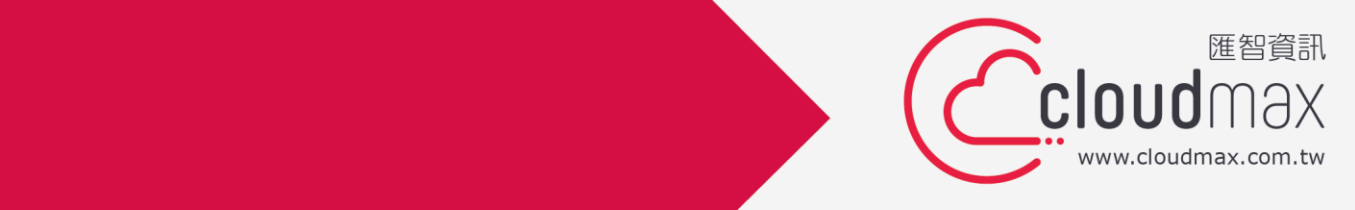

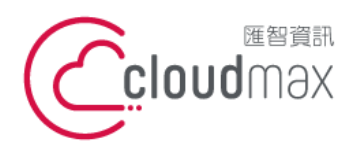

t. +886-2-2718-7200 106073 台北市大安區仁愛路四段 25 號 3 樓 f. +886-2-2718-1922 3F., No. 25, Sec. 4, Ren'ai Rd., Da'an Dist., Taipei City 106073, Taiwan (R.O.C.) **匯智** 資訊股份有限公司

【BizEDM 電子報行銷操作手冊**】**

 Cloudmax 匯智提供 BizEDM 電子報行銷服務,是企業行銷推廣的應用工具,系統提供 高達 70 種以上歷程報表,完整記錄收件者的各種閱信行為,並可有效解決大量信件無法一 次寄出及行銷信件進信箱垃圾桶的問題。

#### **版權聲明**

本文件由 Cloudmax 製作並僅提供 Cloudmax BizEDM 用戶使用, 匯智資訊股份有 限公司保留所有權利。

#### **商標聲明**

本文件所引用之各商標及商品名稱分屬其合法註冊公司所有,絕無侵權之意,特此聲明。

## **有限擔保責任聲明**

Cloudmax 匯智盡力製作本說明文件其正確性,但不擔保本文件無任何瑕疵,亦不為使 用本說明文件而引起之衍生利益損失或意外損毀之損失擔保責任。

若對本文見有任何指證或建議,請利用下列資訊與我們聯繫:

服務電話 (02)2718-7200

服務傳真 (02)2718-1922

電子信箱 service@cloudmax.com.tw

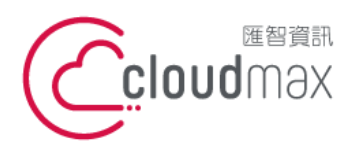

 $\overline{a}$ 

匯智 資訊股份有限公司

106073 台北市大安區仁愛路四段 25 號 3 樓 t. +886-2-2718-7200 3F., No. 25, Sec. 4, Ren'ai Rd., Da' an Dist., Taipei City 106073, Taiwan (R.O.C.)

f. +886-2-2718-1922

【BizEDM 電子報行銷操作手冊】

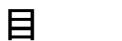

錄

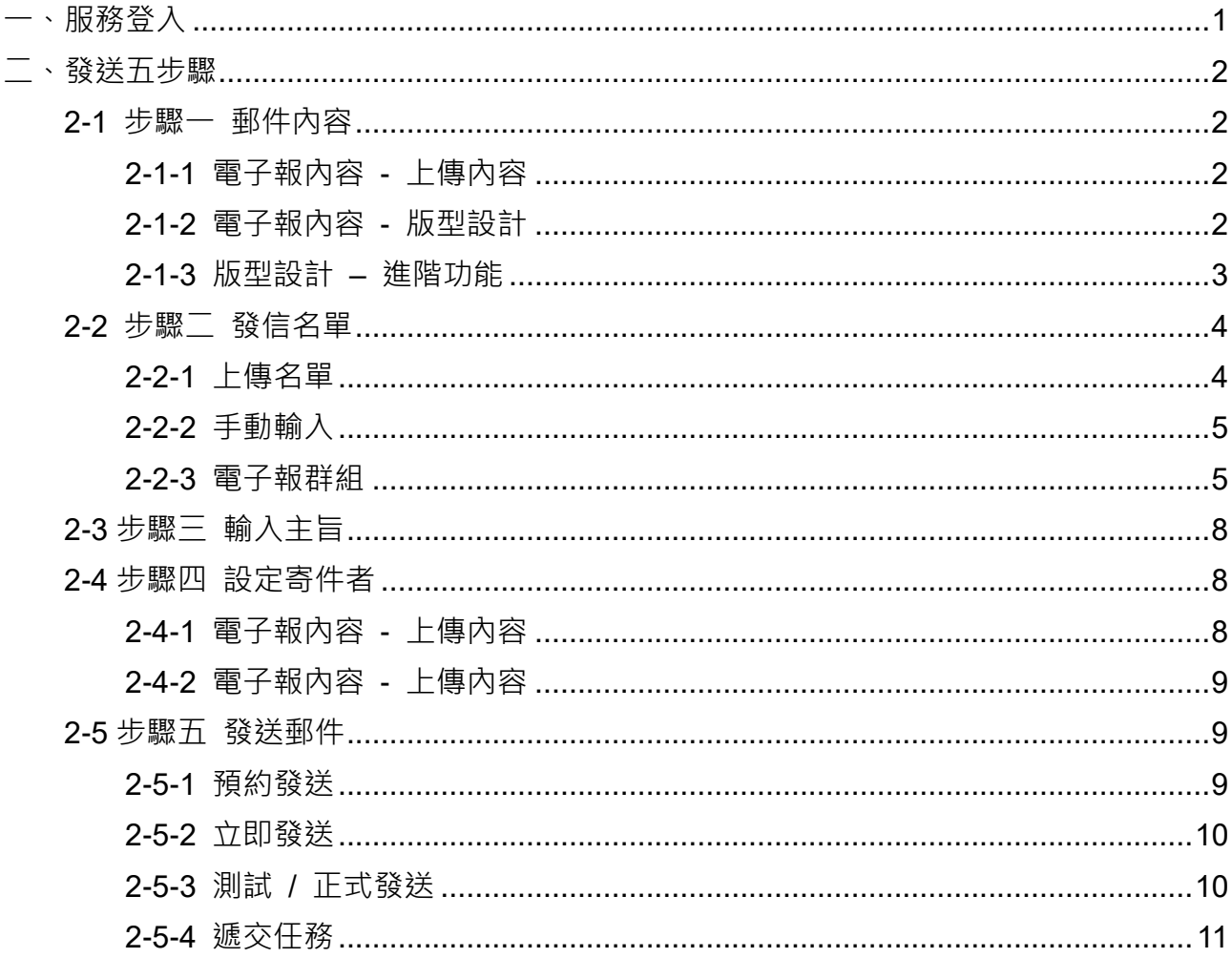

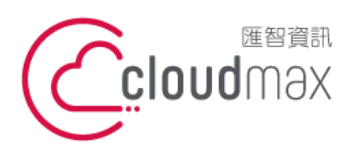

t. +886-2-2718-7200 106073 台北市大安區仁愛路四段 25 號 3 樓 3F., No. 25, Sec. 4, Ren'ai Rd., Da'an Dist., Taipei City 106073, Taiwan (R.O.C.)

f. +886-2-2718-1922

【BizEDM 電子報行銷操作手冊**】**

- <span id="page-3-0"></span>**一、服務登入**
- 1. 連上 BizEDM 操作平台: <https://bizedm.cloudmax.com.tw/>
- 2. 登入您的帳號及密碼

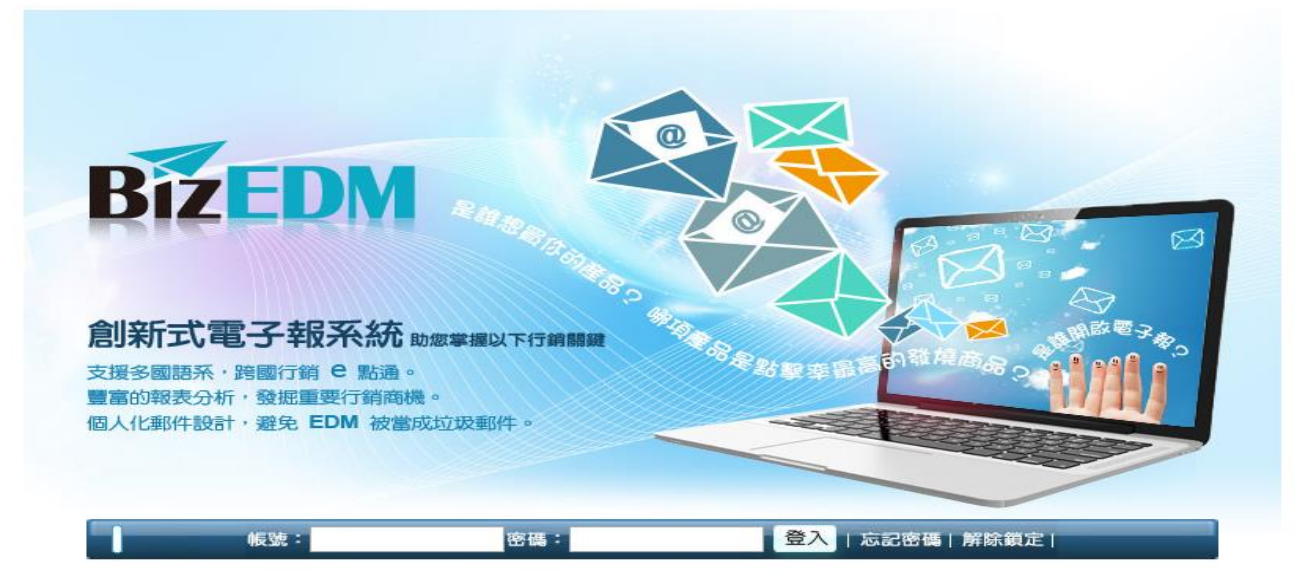

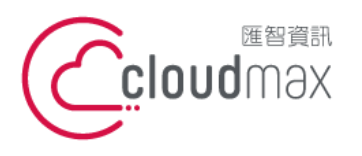

t. +886-2-2718-7200 106073 台北市大安區仁愛路四段 25 號 3 樓 3F., No. 25, Sec. 4, Ren'ai Rd., Da'an Dist., Taipei City 106073, Taiwan (R.O.C.)

f. +886-2-2718-1922

【BizEDM 電子報行銷操作手冊**】**

<span id="page-4-0"></span>**二、發送五步驟**

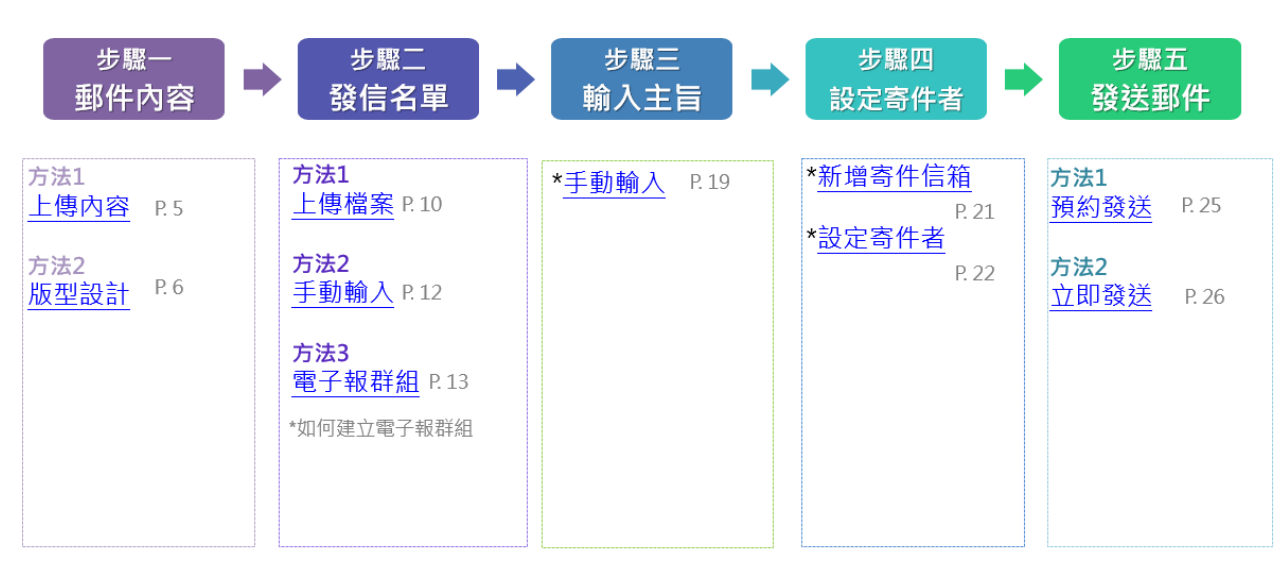

## <span id="page-4-2"></span><span id="page-4-1"></span>2-1 步驟一 郵件內容

2-1-1 電子報內容 - 上傳內容

- 步驟: 1. 訊息→ 2. 上傳內容→ 3. 選擇檔案→ 4. 上傳
- 檔案內容:請將美工做好的 HTML 連同 EDM 圖片,打包上傳

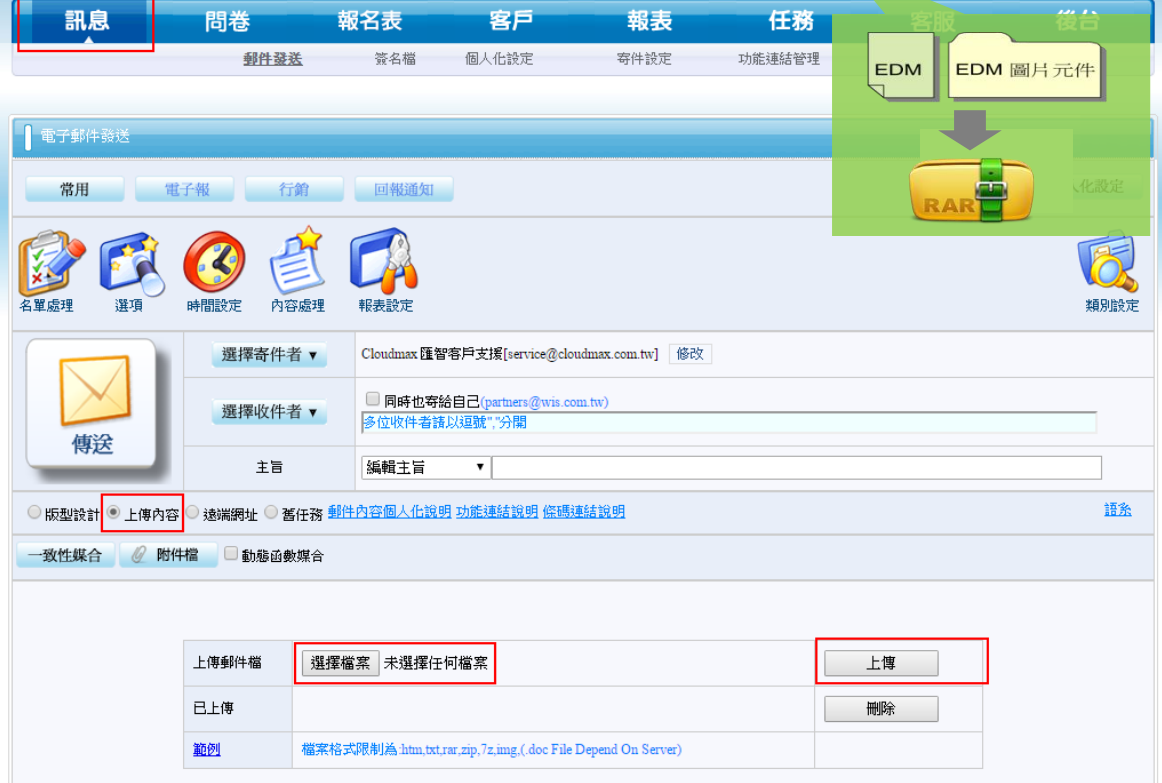

#### <span id="page-4-3"></span>2-1-2 電子報內容 - 版型設計

• 步驟: 1. 訊息→ 2. 版型設計 → 3. 編輯

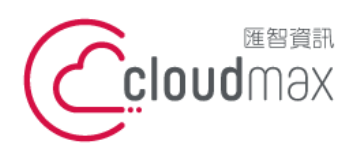

t. +886-2-2718-7200 106073 台北市大安區仁愛路四段 25 號 3 樓 f. +886-2-2718-1922 3F., No. 25, Sec. 4, Ren'ai Rd., Da'an Dist., Taipei City 106073, Taiwan (R.O.C.)

【BizEDM 電子報行銷操作手冊**】**

• 若企業無專職美工人員,亦可直接透過版型設計編排 EDM 內容

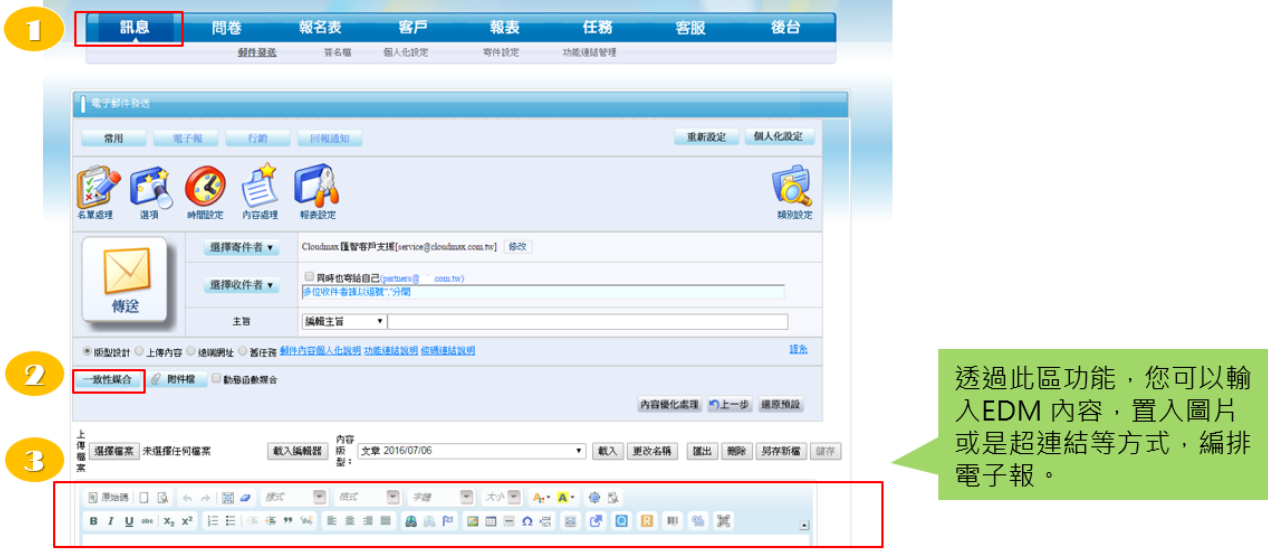

<span id="page-5-0"></span>2-1-3 版型設計 – 進階功能

Q1:編輯到一半,如何存檔 EDM 內容?

若您希望能將目前編輯至一半的 EDM 進行存檔,請點選編輯器功能選單的另存新 檔,進行儲存。

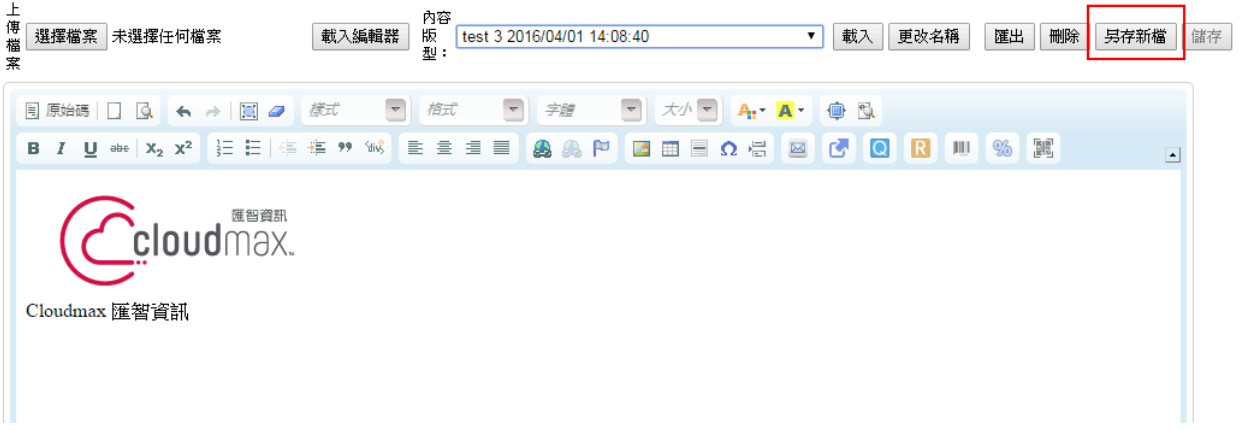

#### Q2:如何繼續編輯已存檔的 EDM 內容

若您希望直接套用已存檔的 EDM 進行調整,可選擇欲套用的 EDM 名稱,將內容 載入並且進行後續編輯。

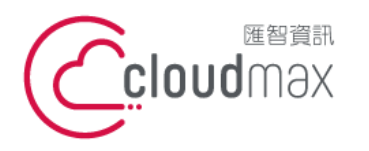

t. +886-2-2718-7200 106073 台北市大安區仁愛路四段 25 號 3 樓 f. +886-2-2718-1922 3F., No. 25, Sec. 4, Ren'ai Rd., Da'an Dist., Taipei City 106073, Taiwan (R.O.C.)

【BizEDM 電子報行銷操作手冊**】**

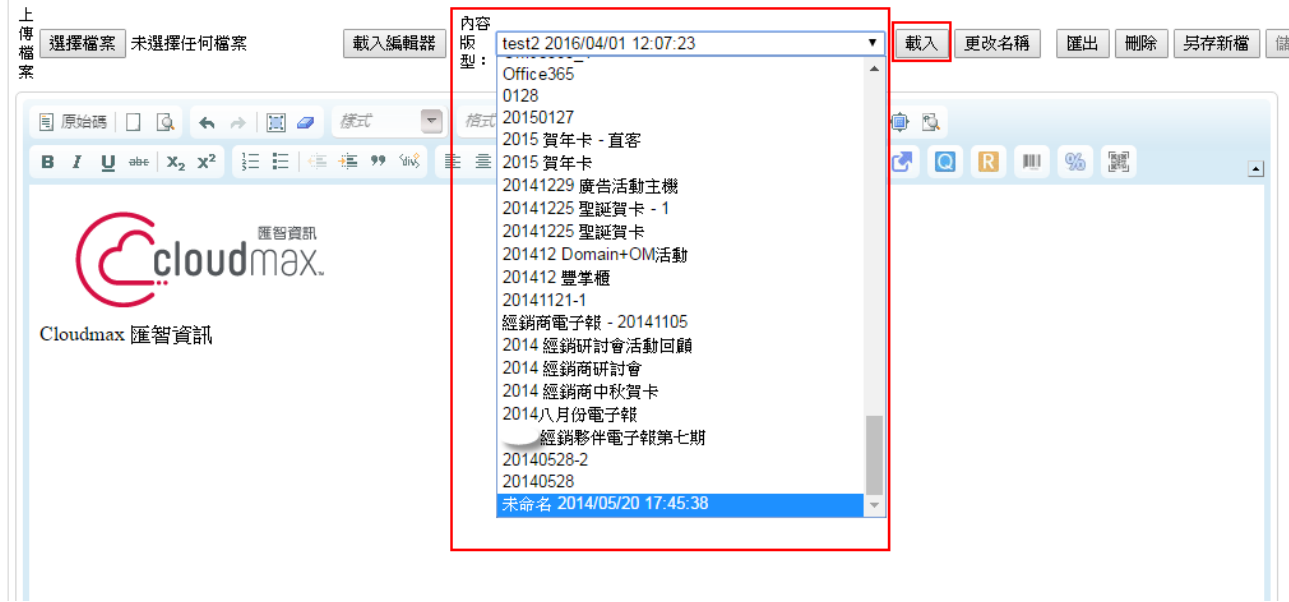

<span id="page-6-1"></span><span id="page-6-0"></span>2-2 步驟二 發信名單

2-2-1 上傳名單

- 步驟: 1. 選擇收件者→ 2. 上傳檔案 → 3. 選擇檔案 → 4. 加入檔案 → 5. 確認
- 檔案格式: CSV 格式(.csv) · Excel 格式(.xls · .xlsx) · 文字格式(.txt)

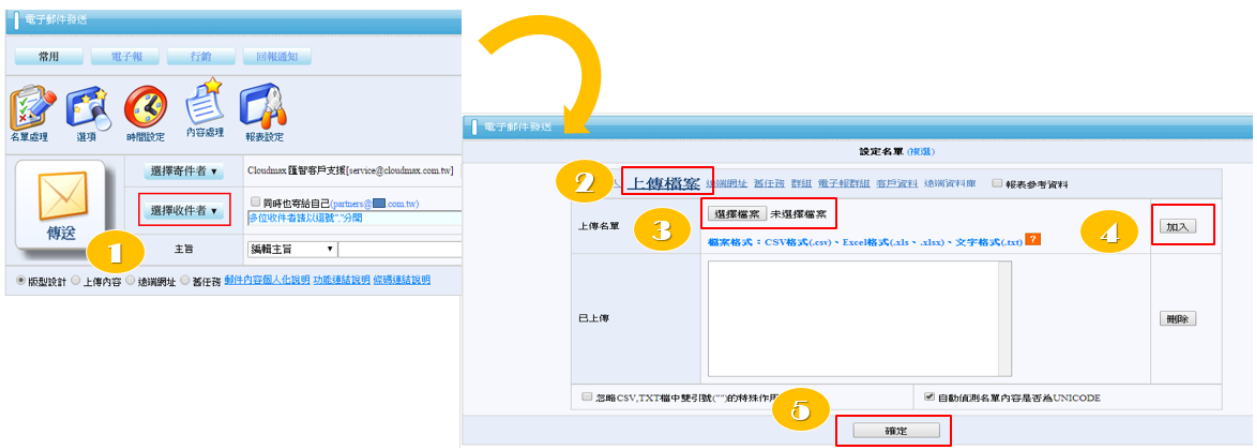

- 檔案格式
	- 請準備一份會員名單. 欄位名稱為 EmailAddress (一個 Email 佔一欄位)
	- 檔案格式: CSV 格式(.csv) · Excel 格式(.xls · .xlsx) · 文字格式(.txt)

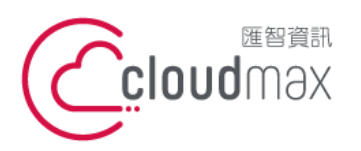

**TXT 格式:** 

t. +886-2-2718-7200 106073 台北市大安區仁愛路四段 25 號 3 樓 3F., No. 25, Sec. 4, Ren'ai Rd., Da'an Dist., Taipei City 106073, Taiwan (R.O.C.)

【BizEDM 電子報行銷操作手冊**】**

f. +886-2-2718-1922

#### Excel 格式:

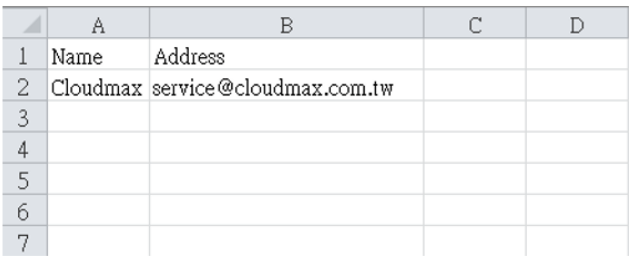

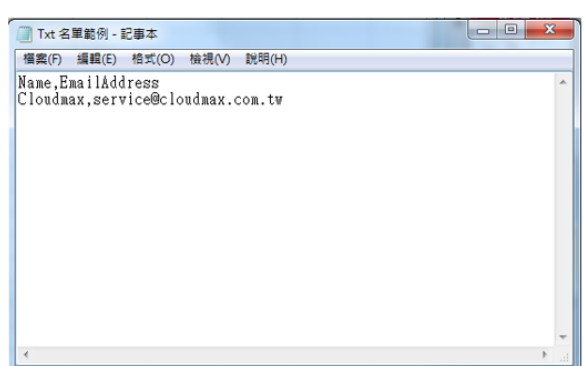

#### <span id="page-7-0"></span>2-2-2 手動輸入

- 步驟: 1. 選擇收件者 → 2. 手動輸入 → 3. 貼上或手動輸入 Email → 4. 確認
- 運用手動輸入方式寫入發信名單,在此您可以先將既有名單的 Email 進行複製, 並且貼上於操作平台。

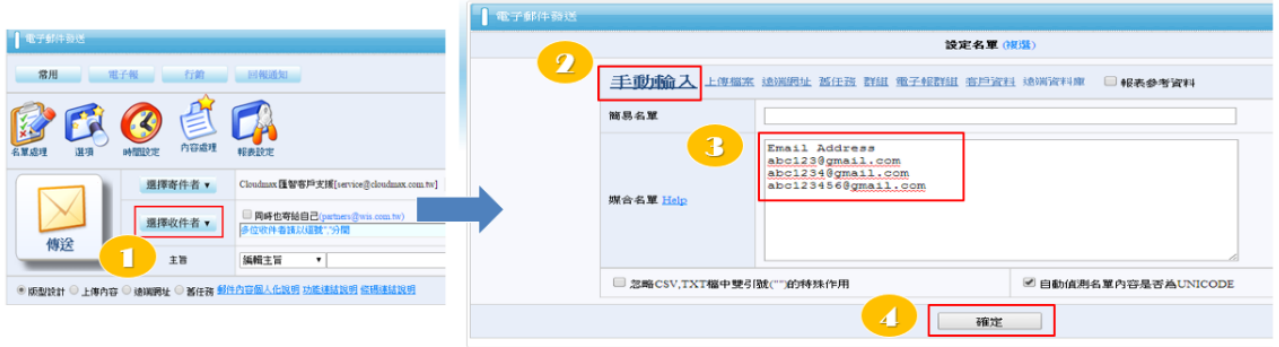

<span id="page-7-1"></span>2-2-3 電子報群組

- 步驟:1. 選擇收件者 → 2. 電子報群組 → 3. 選擇欲加入電子報群組 →4. 加入 → 5. 確認挑選電子報 → 6. 確認
- 若您經常發送 EDM 給同一批會員、或是企業長期經營電子報發送,建議您於客 戶功能列中,開立「電子報群組」,往後便可快速挑選發信名單

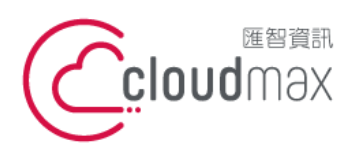

t. +886-2-2718-7200 106073 台北市大安區仁愛路四段 25 號 3 樓 3F., No. 25, Sec. 4, Ren'ai Rd., Da'an Dist., Taipei City 106073, Taiwan (R.O.C.)

f. +886-2-2718-1922

【BizEDM 電子報行銷操作手冊**】**

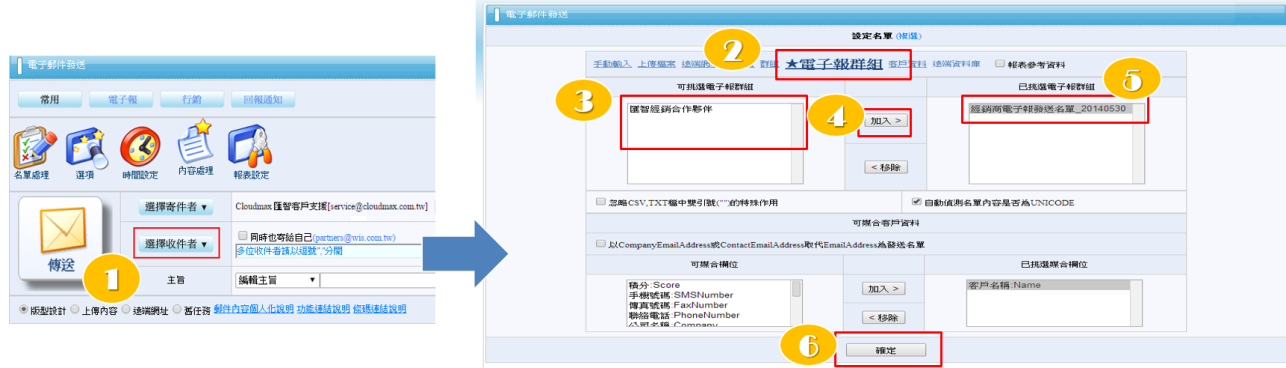

> 如何建立電子報群組

步驟:1. 客戶 2. 匯入 3. 上傳名單 4. 選擇檔案 5. 加入新電子報 群組  $\rightarrow$  6. 命名群組  $\rightarrow$  7. 上傳

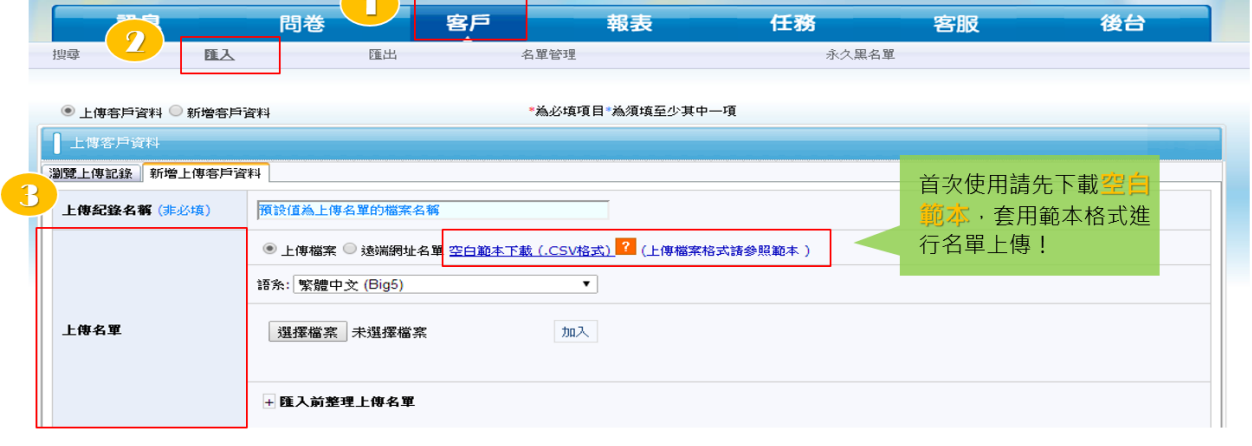

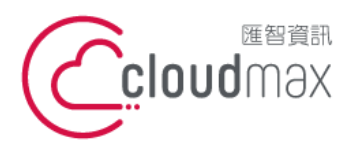

t. +886-2-2718-7200 106073 台北市大安區仁愛路四段 25 號 3 樓 3F., No. 25, Sec. 4, Ren'ai Rd., Da'an Dist., Taipei City 106073, Taiwan (R.O.C.)

f. +886-2-2718-1922

【BizEDM 電子報行銷操作手冊**】**

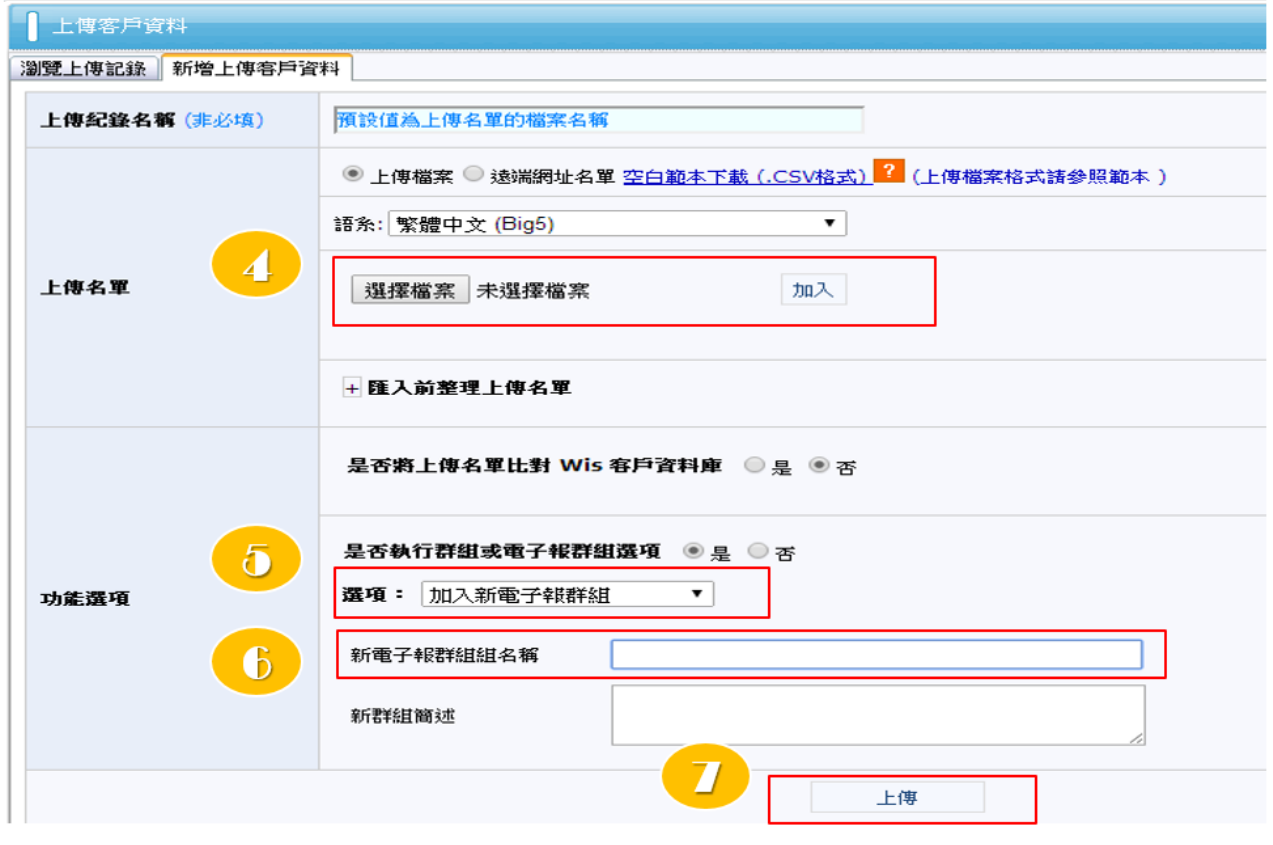

> 首次使用,請先套用空白範本 請依序放入您的會員名單,並保留系統專用的檔頭 (第一列欄位名稱), 最後「存 檔」,在上傳至操作平台

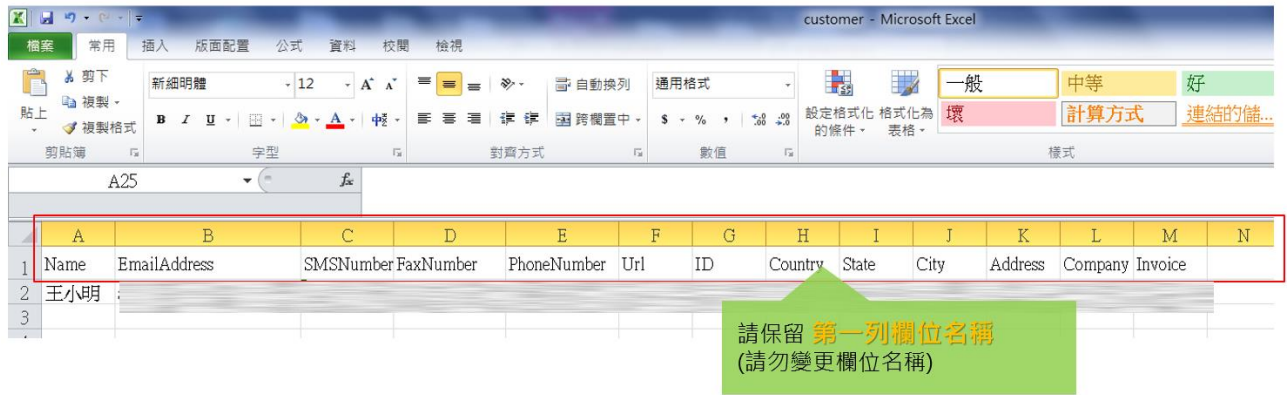

> 名單確認

步驟:1. 客戶 2. 名單管理

確認上傳的客戶名單是否成功匯入於名單管理介面中

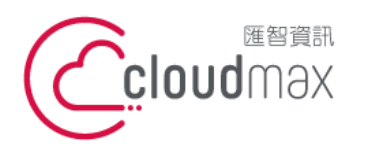

t. +886-2-2718-7200 106073 台北市大安區仁愛路四段 25 號 3 樓 3F., No. 25, Sec. 4, Ren'ai Rd., Da' an Dist., Taipei City 106073, Taiwan (R.O.C.)

f. +886-2-2718-1922

【BizEDM 電子報行銷操作手冊**】**

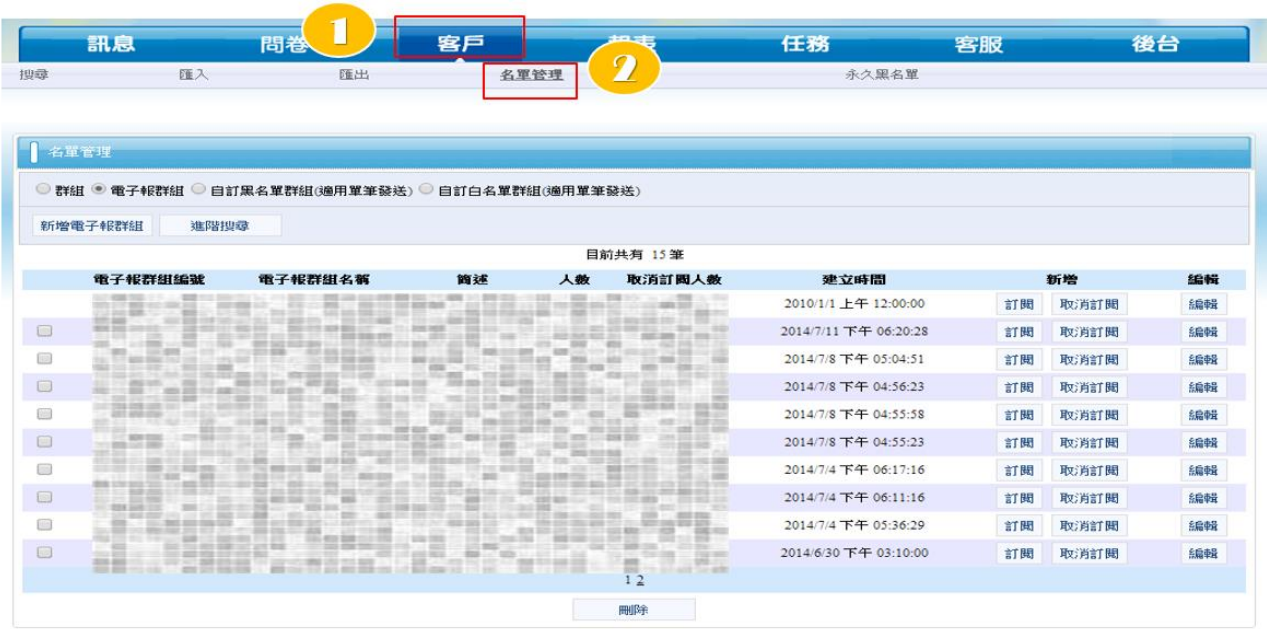

<span id="page-10-0"></span>2-3 步驟三 輸入主旨

• 步驟: 1. 訊息 → 2. 手動輸入主旨

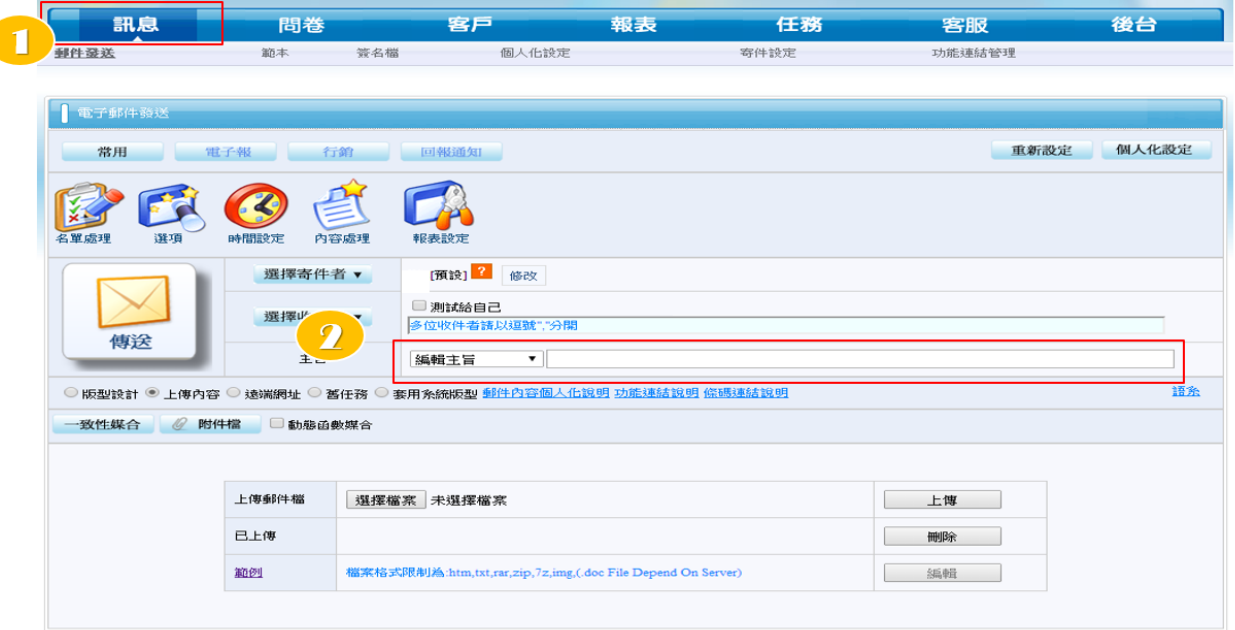

<span id="page-10-2"></span><span id="page-10-1"></span>2-4 步驟四 設定寄件者

2-4-1 電子報內容 - 上傳內容

• 首次設定:新增寄件者信箱

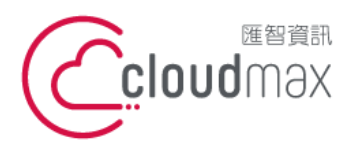

t. +886-2-2718-7200 106073 台北市大安區仁愛路四段 25 號 3 樓 f. +886-2-2718-1922 3F., No. 25, Sec. 4, Ren'ai Rd., Da'an Dist., Taipei City 106073, Taiwan (R.O.C.)

【BizEDM 電子報行銷操作手冊**】**

• 步驟: 1. 訊息 → 2. 寄件設定 → 3. 新增寄件信箱 → 4. 新增寄件者信箱 → 5. 設為預設值  $\rightarrow$  6. 建立

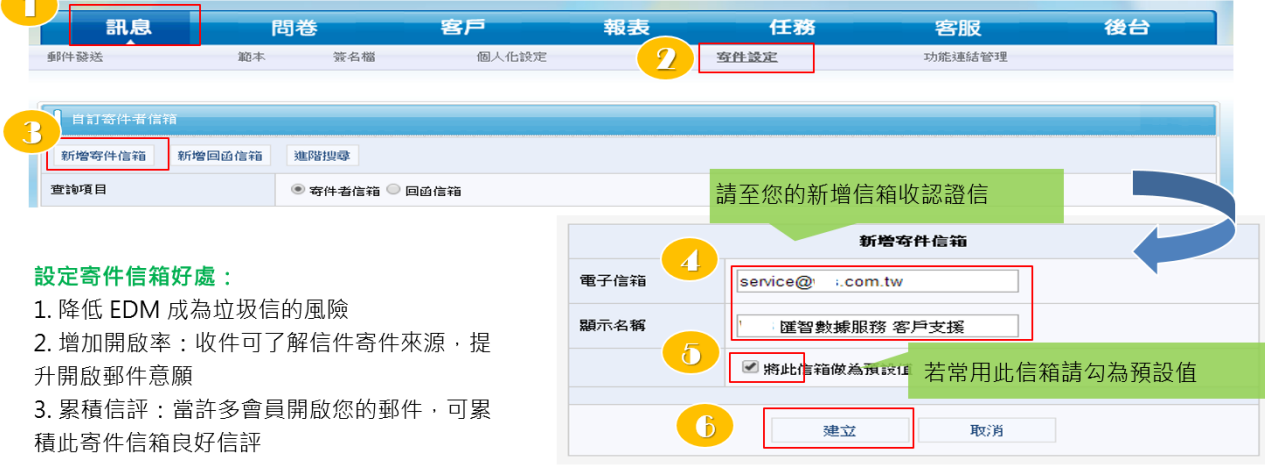

#### <span id="page-11-0"></span>2-4-2 電子報內容 - 上傳內容

- 步驟: 1. 選擇寄件者 → 2. 設定寄件者
- 若您有多組寄件信箱,發送前可快速挑選寄件信箱

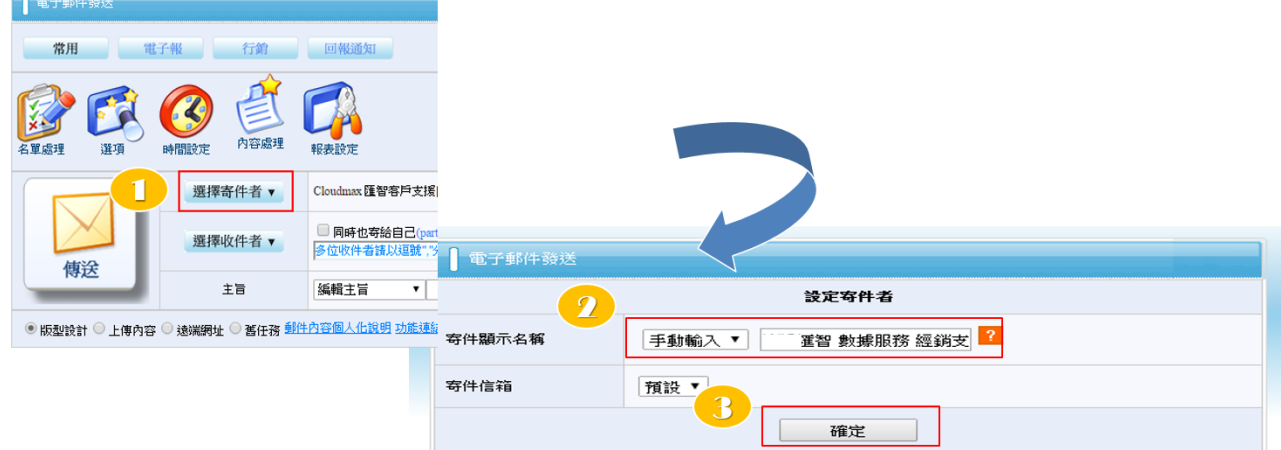

## <span id="page-11-1"></span>2-5 步驟五 發送郵件

<span id="page-11-2"></span>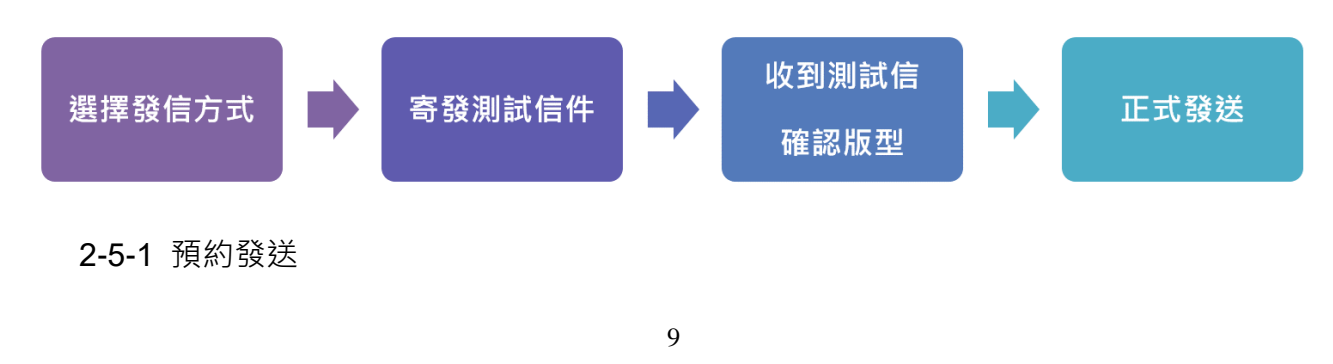

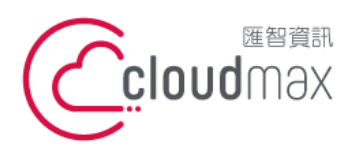

t. +886-2-2718-7200 106073 台北市大安區仁愛路四段 25 號 3 樓 f. +886-2-2718-1922 3F., No. 25, Sec. 4, Ren'ai Rd., Da'an Dist., Taipei City 106073, Taiwan (R.O.C.)

【BizEDM 電子報行銷操作手冊**】**

• 步驟: 1. 時間設定 → 2. 設定任務啟動時間 → 3. 確認設定 → 4. 傳送

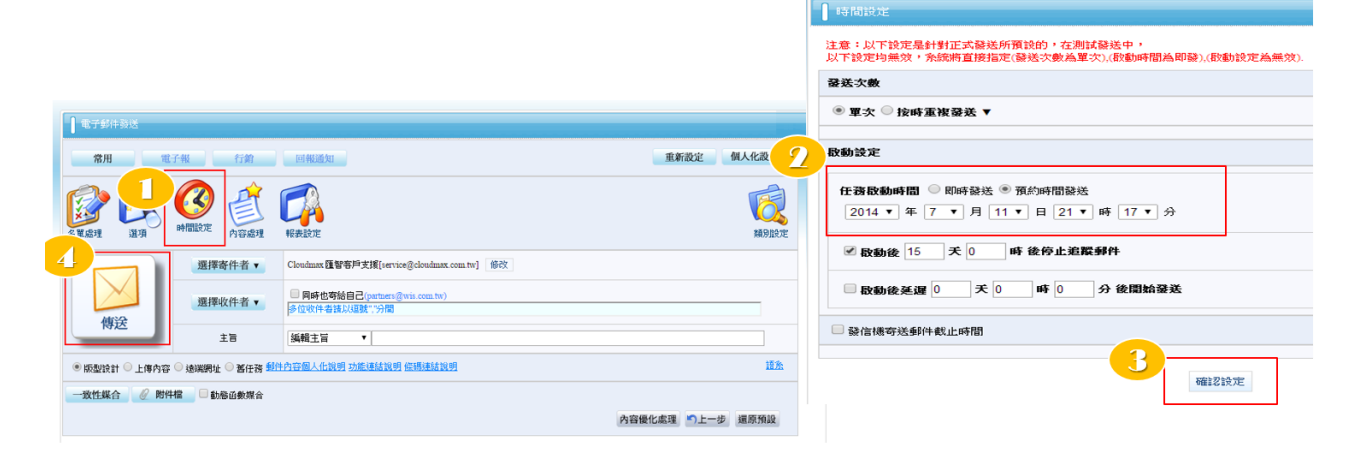

## <span id="page-12-0"></span>2-5-2 立即發送

• 步驟: 1. 訊息 → 2. 郵件發送 → 3. 傳送

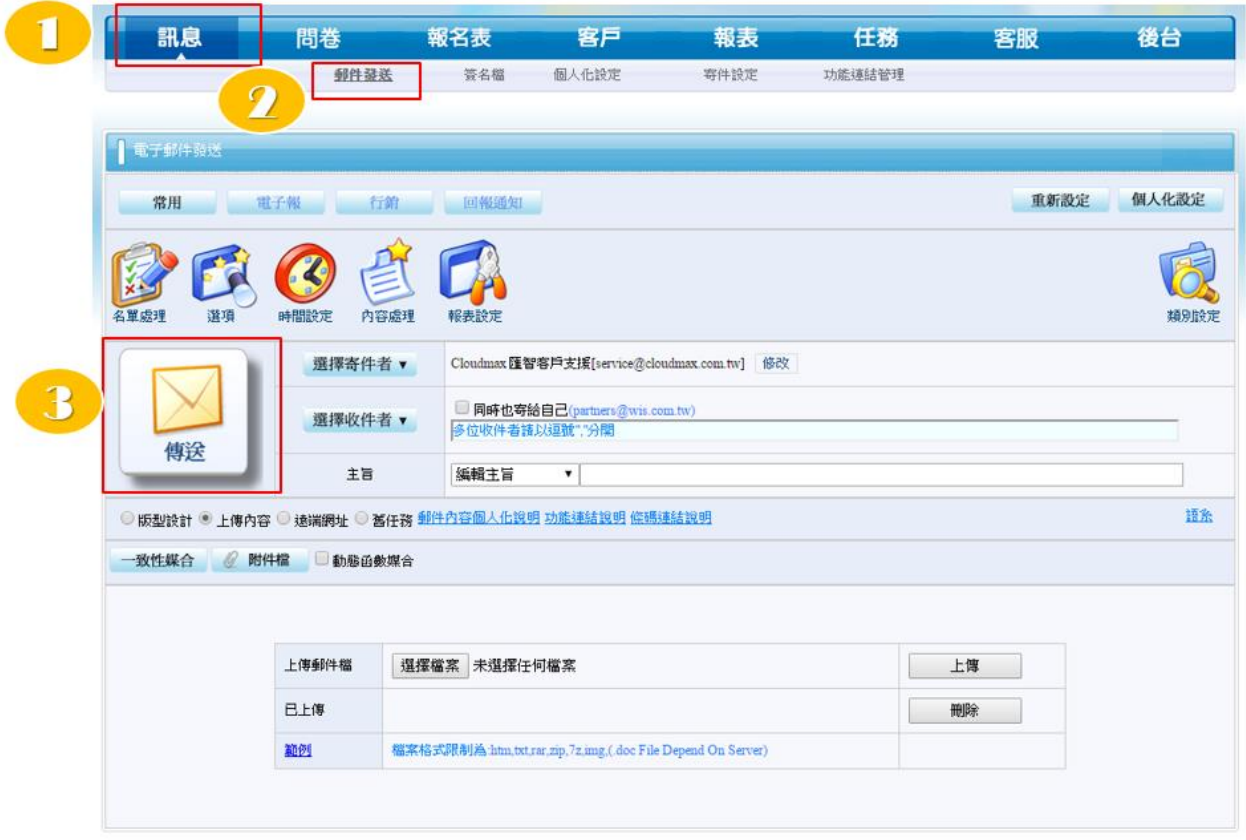

- <span id="page-12-1"></span>2-5-3 測試 / 正式發送
	- 測試發送:正式發送前先測試給自己確定 EDM 版型正確,再轉正式發送
	- 正式發送:大量發送給會員與客戶

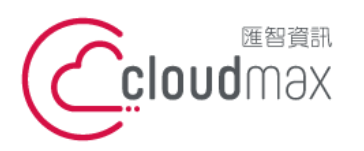

t. +886-2-2718-7200 106073 台北市大安區仁愛路四段 25 號 3 樓 3F., No. 25, Sec. 4, Ren'ai Rd., Da'an Dist., Taipei City 106073, Taiwan (R.O.C.)

【BizEDM 電子報行銷操作手冊**】**

f. +886-2-2718-1922

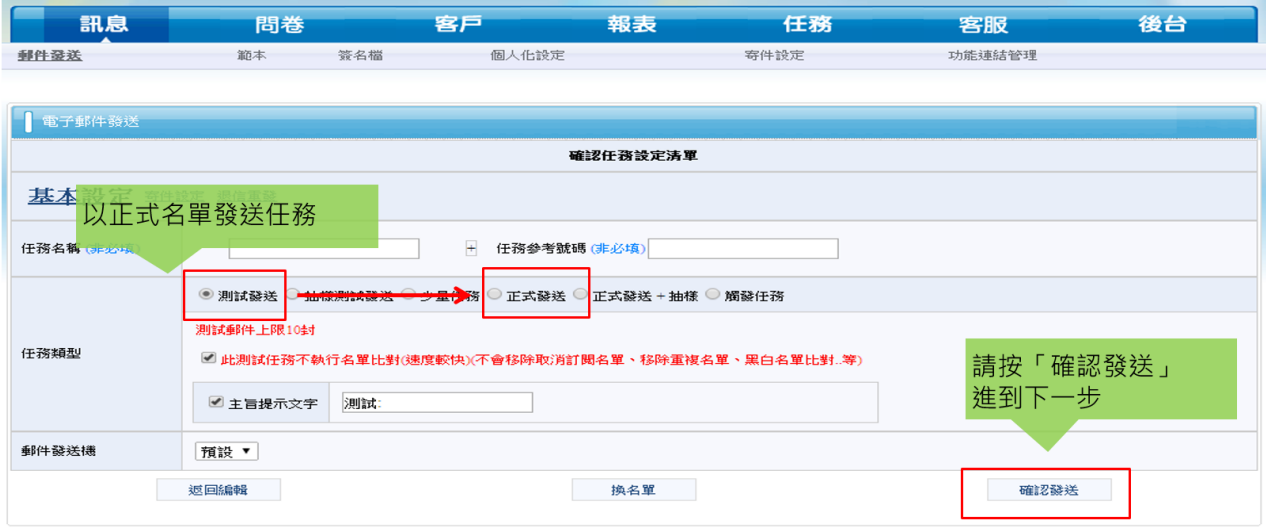

#### <span id="page-13-0"></span>2-5-4 遞交任務

• 按一下「遞交任務」完成預約發送

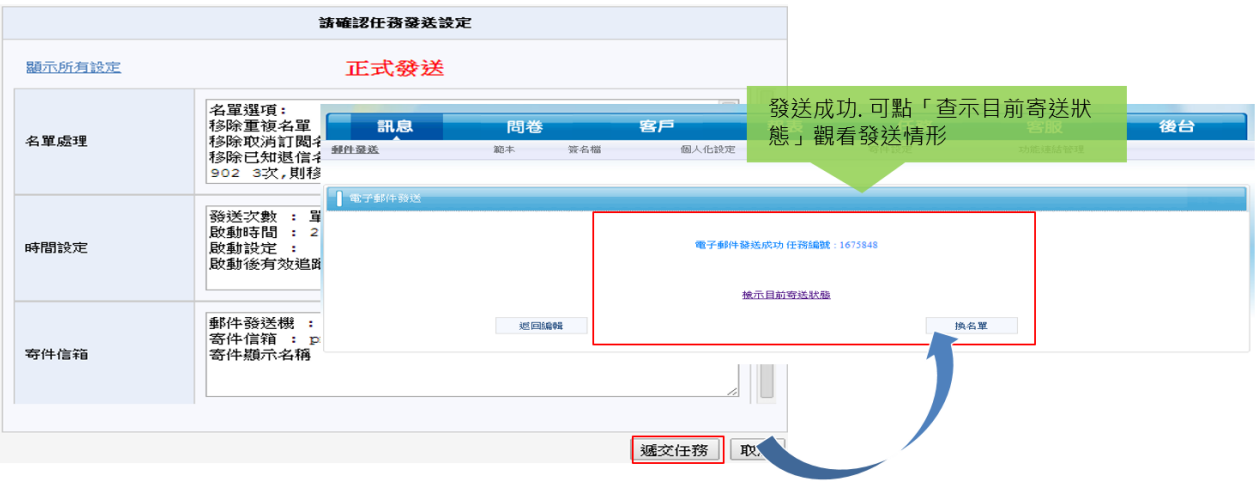